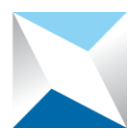

### **خدمة اإلفصاح عن املوجودات االستثمارية للمتوفى**

**دليل املستخدم اخلارجي** اإلصدار الثاني

> هيئة السوق املالية 23,07,2019

## X

# هيئة السوق المالية<br>Capital Market Authority

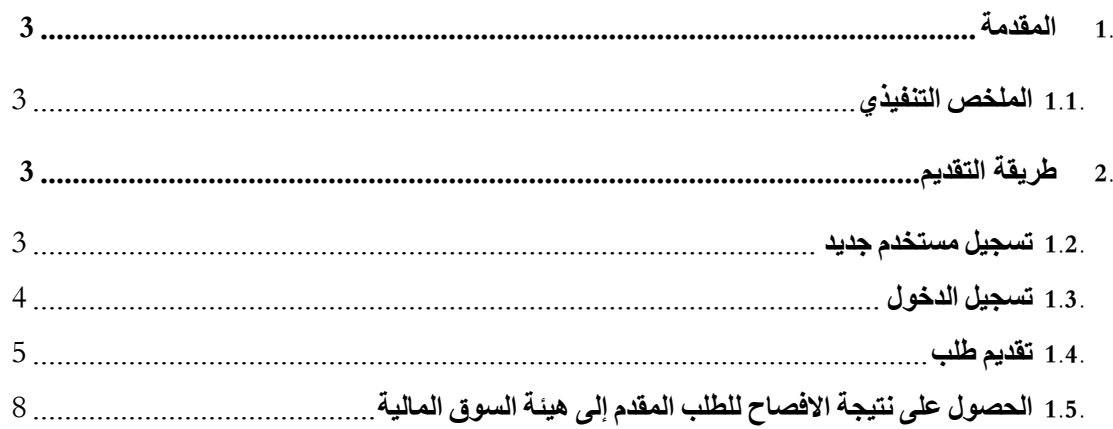

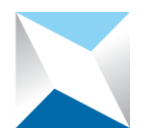

- <span id="page-2-0"></span>**.1 المقدمة**
- <span id="page-2-1"></span>**.1.1 الملخص التنفيذي**

هذه الوثيقة توضح للوريث و وكيل الورثة طريقة الاستفادة من خدمة الإفصاح عن الموجودات الاستثمارية للمتوفى لتقديم الطلب و احلصول على رد هيئة السوق املالية.

<span id="page-2-2"></span>**.2 طريقة التقديم**

<span id="page-2-3"></span>**.1.2 تسجيل مستخدم جديد**

لالستفادة من خدمة اإلفصاح عن املوجودات االستثمارية للمتوىف جيب على املستخدم سواء كان وريث أو وكيل الورثة بتسجيل مستخدم جديد بإدخال الحقول (الاسم، رقم الهوية، رقم الجوال و البريد الإلكتروين). عند اتمام عملية التسجيل يتم إرسال رسالة نصية إىل جوال مقدم الطلب و املسجل يف نظام أبشر حتتوى على كود التحقق و املكون من 6 خانات يتم إدخاله عند كل عملية دخول:

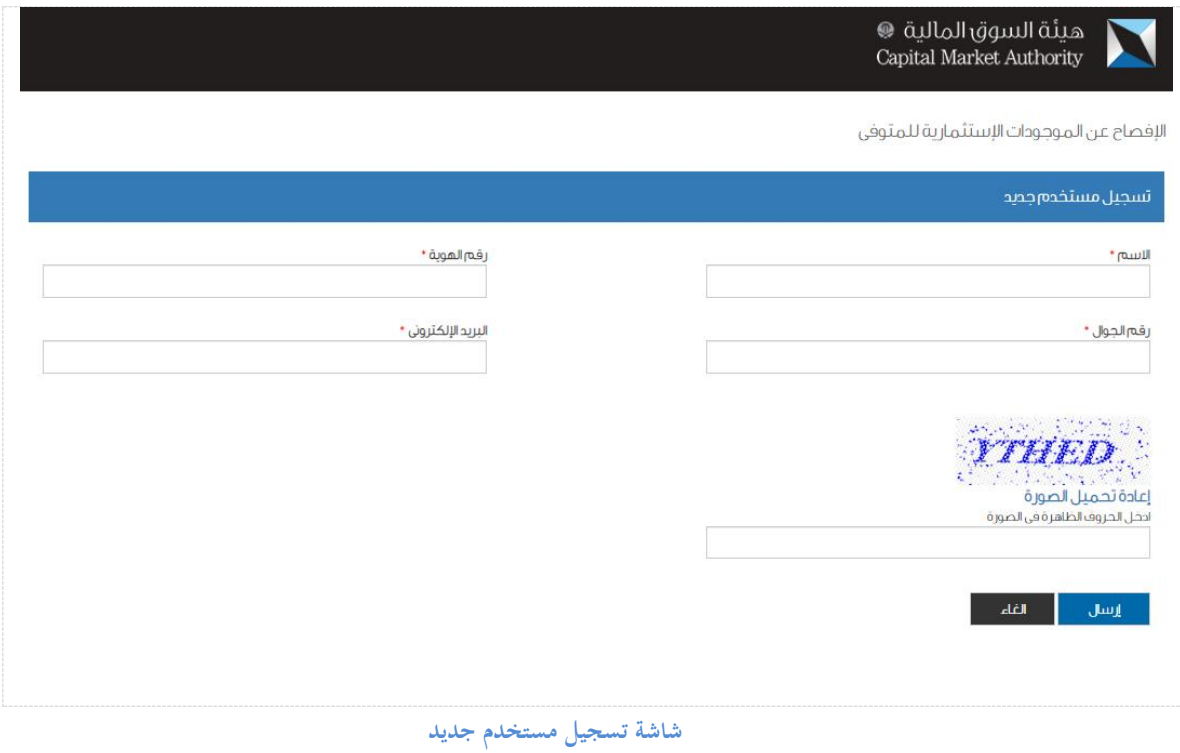

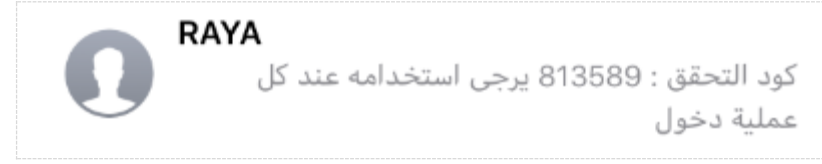

**صياغة الرسالة النصية التي ترسل لجوال مقدم الطلب و المسجل في نظام أبشر**

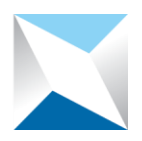

<span id="page-3-0"></span>**.1.3 تسجيل الدخول** 

 $\overline{a}$ لتقديم طلب جديد او الاستعلام عن الطلبات المقدمة مسبقاً للإفصاح عن الموجودات الاستثمارية للمتوفى يجب على المستخدم سواء كان وريث أو وكيل الورثة بتسجيل الدخول بإدخال الحقول (رقم الهوية و رقم الجوال المدخل عند التسجيل ، و كود التحقق (المرسل الى جوال مقدم الطلب و المسجل في نظام أبشر)).

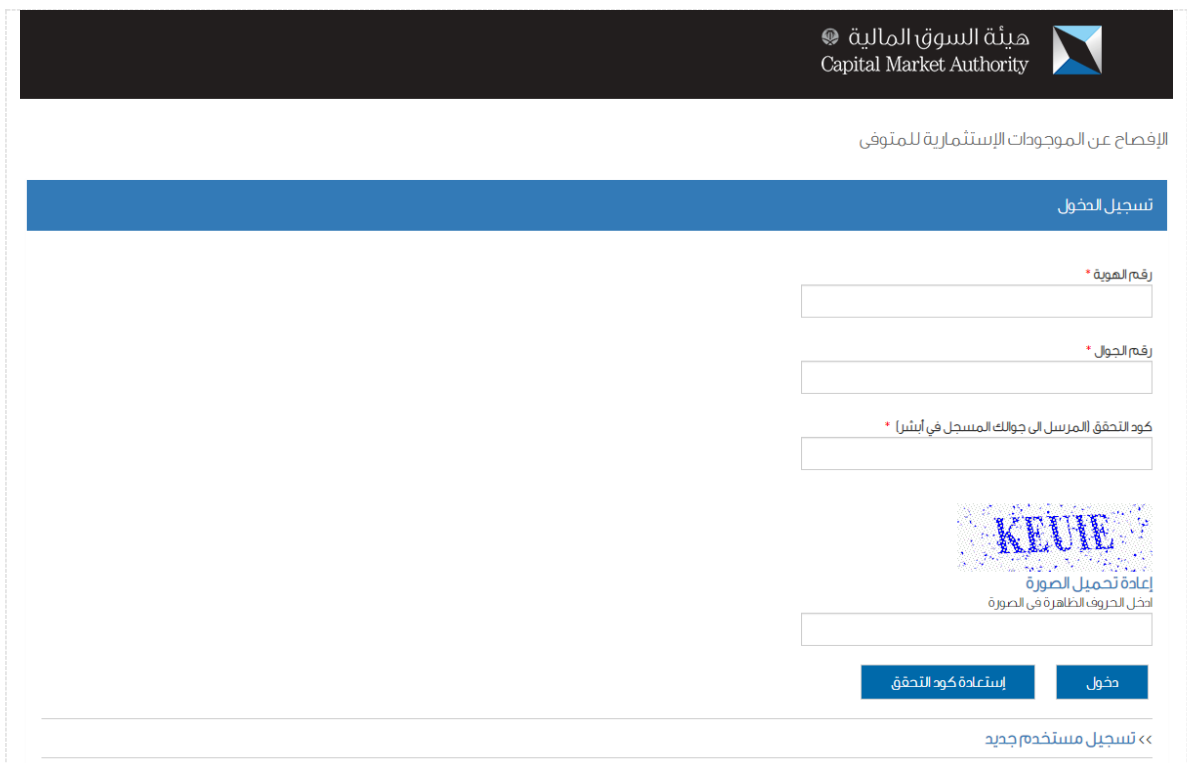

**شاشة تسجيل الدخول**

يف حال رغبة مقدم الطلب سواء كان وريث أو وكيل الورثة يف استعادة كود التحقق يتم إدخال رقم اهلوية و رقم اجلوال املدخل عند التسجيل و الضغط على استعادة كود التحقق.

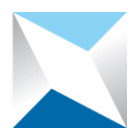

#### <span id="page-4-0"></span>**.1.1 تقديم طلب**

عند تسجيل دخول املستخدم سواء كان وريث أو وكيل الورثة يتم عرض الشاشة الرئيسية و لتقدمي طلب يتم الضغط على اعداد طلب جديد ليتم بعدها إدخال احلقول املطلوبة و املوضحة ادناه:

- إرفاق صورة صك حصر الورثة.
	- إرفاق صورة شهادة الوفاة.
- يف حالة كان مقدم الطلب وريث يتم إرفاق صورة هوية الو ر يث.
- يف حالة كان مقدم الطلب وكيل شرعي يتم إرفاق صورة الوكالة الشرعية, و كذلك إدخال رقم الوكالة الشرعية.
	- بيانات املتوىف:
	- االسم.
	- اجلنسية.
	- نوع اهلوية.
	- رقم اهلوية/رقم اهلوية اخلليجية/رقم االقامة/رقم جواز السفر.
	- يف حالة كان املتوىف سعودي يتم إدخال رقم احلفيظة لإلفصاح عن شهادات األسهم.
		- اإلقرار بصحة البيانات املدخلة.

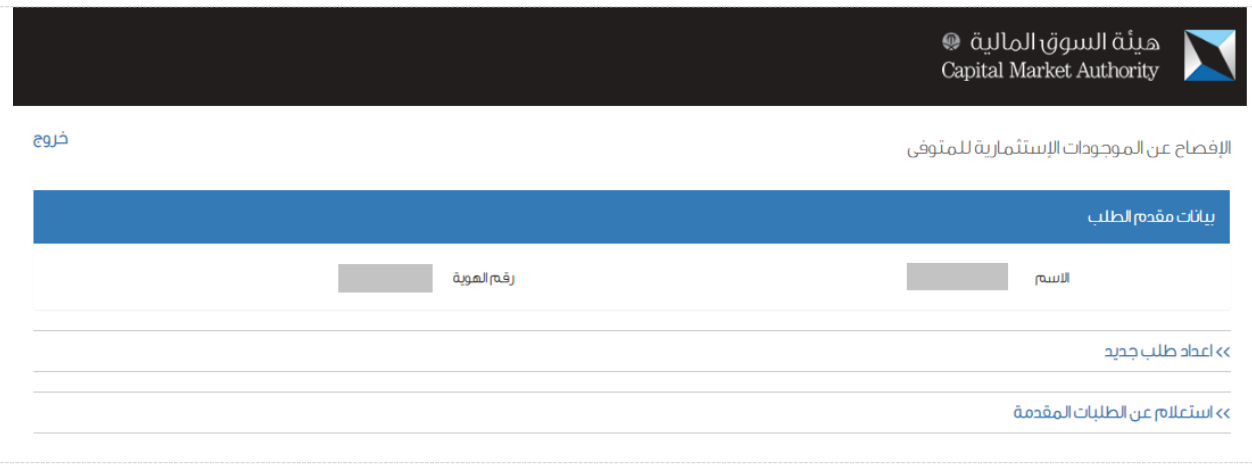

**الشاشة الرئيسية التي تعرض للمستخدم**

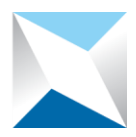

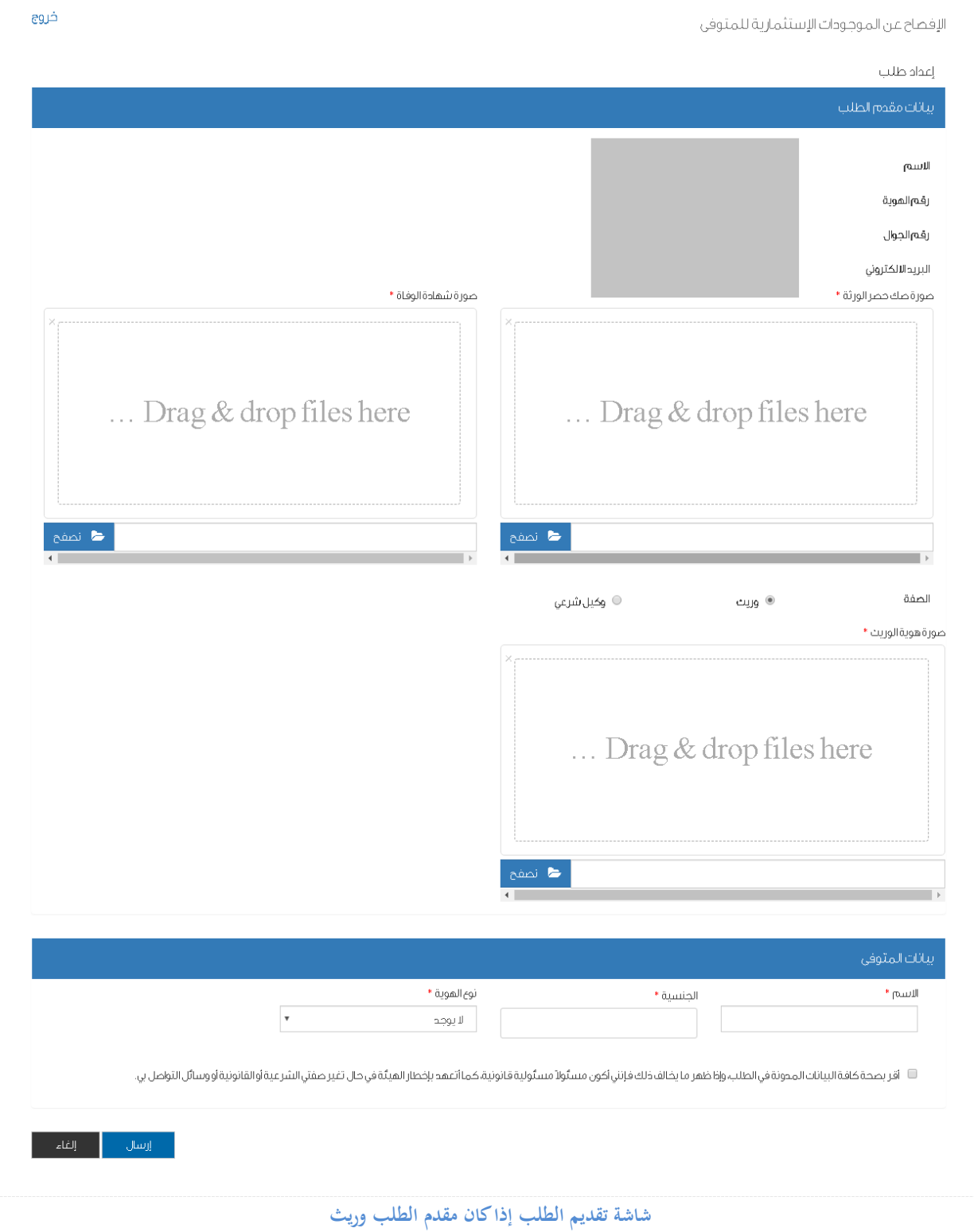

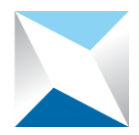

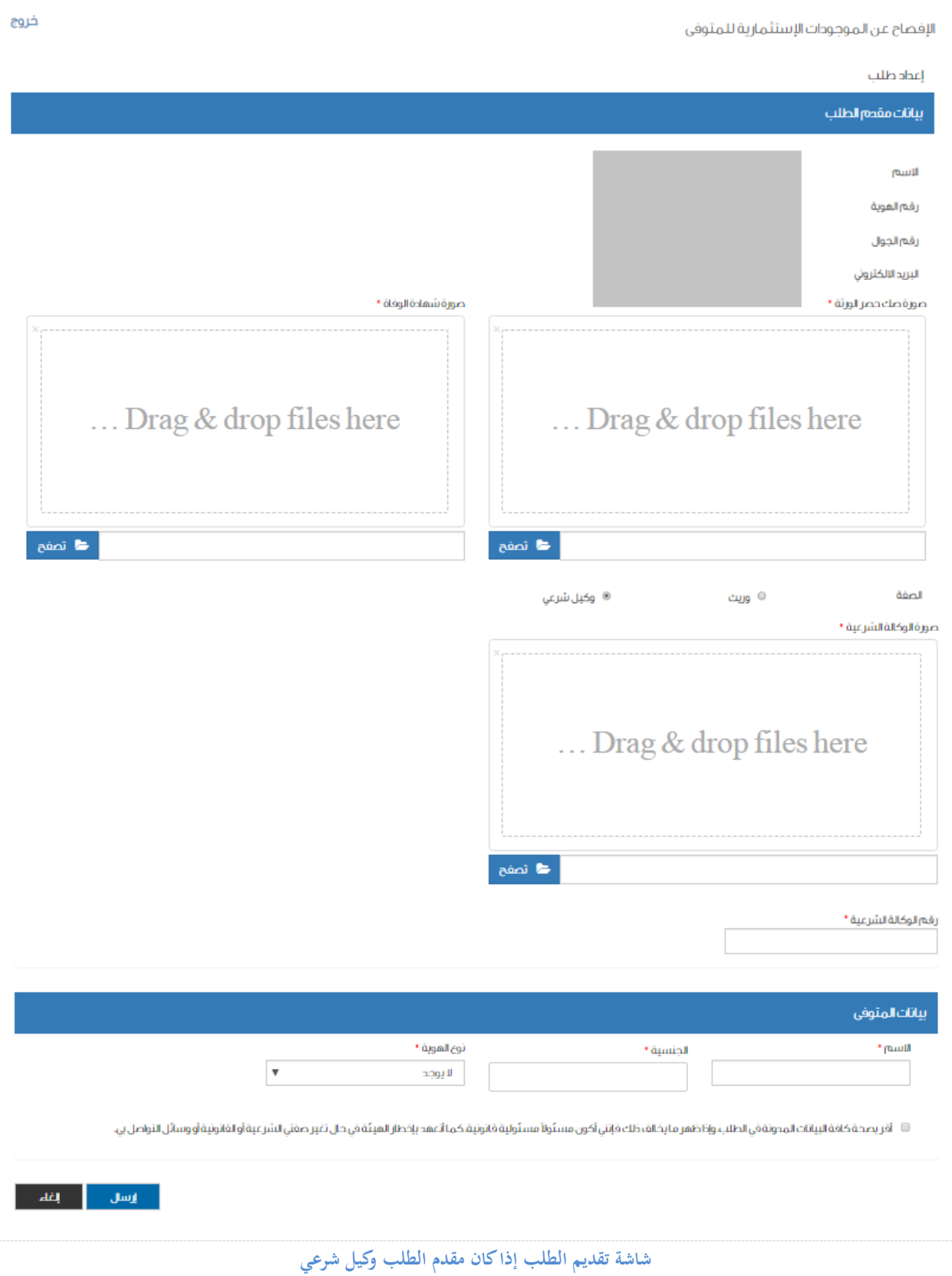

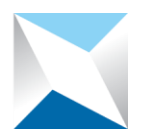

<span id="page-7-0"></span>**.1.1 الحصول على نتيجة االفصاح للطلب المقدم إلى هيئة السوق المالية**

عند اكتمال الطلب يتم إشعار مقدم الطلب برسالة نصية إىل جوالة املسجل يف نظام أبشر, و لالطالع على نتيجة االفصاح جيب على مقدم الطلب تسجيل الدخول و الضغط على استعالم عن الطلبات املقدمة, مع مالحظة أن أيقونة امللف املوضحة لكل طلب تعرض تفاصيل رد هيئة السوق املالية لكل طلب :

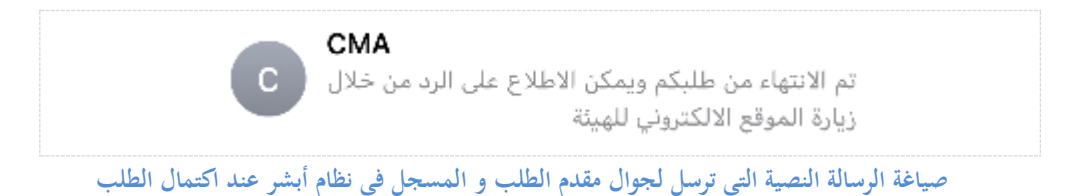

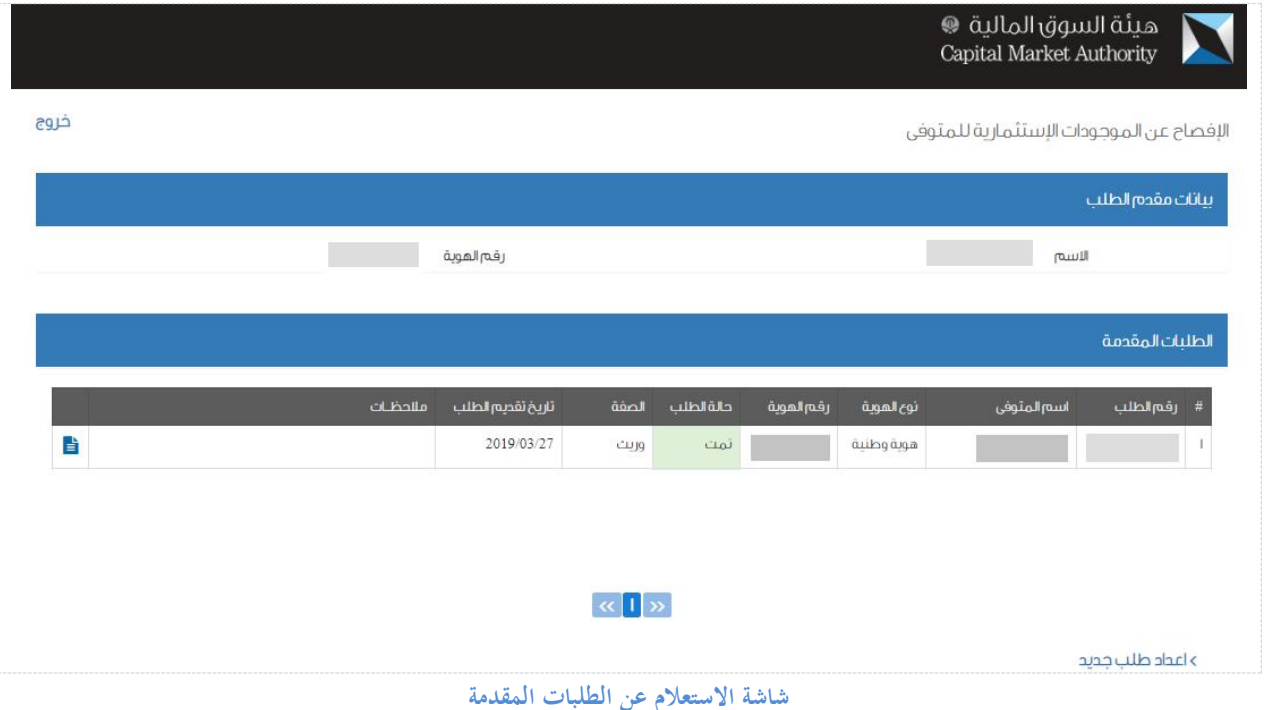